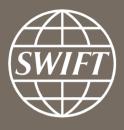

# **Getting Started on Watch**

SWIFT Business Intelligence Team

April 2018

- Defining the Watch Administrator
- Creating an account and logging into SWIFT.com
- Granting or revoking User Access to a Watch product contract
- Changing User Restrictions
- End user subscriptions
- Contact Us

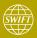

#### **Defining the Watch Administrator**

- The Watch Administrator has the authority to add and remove users on Watch.
- By default, the person who placed the e-order to obtain the Watch product/s will be considered as the first administrator, additional administrators can be assigned if needed. It is highly recommended to assign a back up administrator for your institution.
- Access to the Watch product/s for other employees in the organization is granted by the Watch Administrator. Please refer to <a href="Page 6">Page 6</a> for further instructions.
- The Watch Administrator can only grant access to employees with a swift.com account. Please refer to <a href="Page 4">Page 4</a> for further instructions on how to create a swift.com account.
- It is important to note that the Watch Administrators must grant access to the Watch product/s to themselves to be able to use the tools.

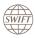

#### Creating an account and logging into SWIFT.com

- Go to <a href="https://www2.swift.com/">https://www2.swift.com/</a>
- Click on "mySWIFT".
- Choose "Login to mySWIFT".
- For new swift.com users, you need to create an account following the steps below:
  - The swift.com Administrator needs to confirm the registration so that the user is recognised as an employee of the institution.
  - How do I become a swift.com user video
  - Registration user guide
  - Swift.com security guidelines

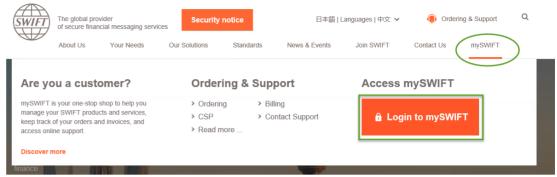

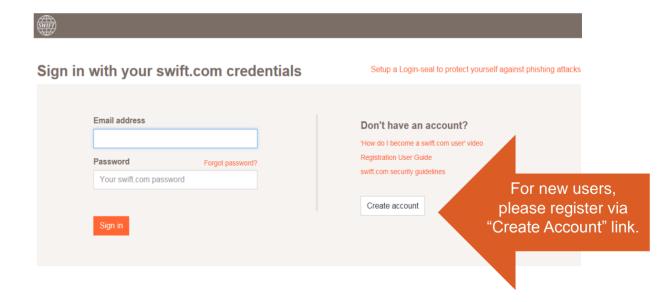

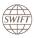

#### Creating an account and logging in to SWIFT.com

- For existing swift.com users, log in using your email address and password.
  - The homepage of your subscribed Watch product/s will be displayed upon login, provided that your Watch Administrator has granted you access.

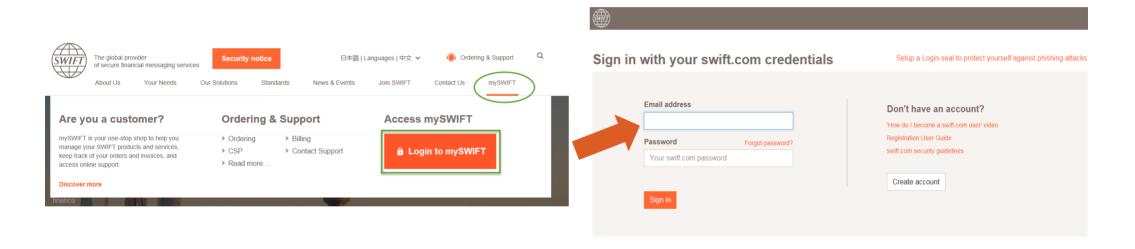

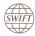

- The Watch Administrator logs into SWIFT.com.
- Click on the drop down of your account, and choose "Edit your profile".

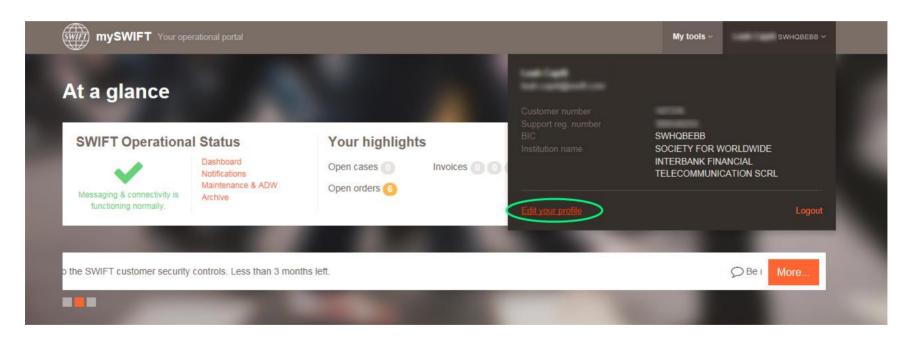

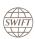

- Go to the "Admin Functions" tab.
- Click on "Grant/revoke Access" option.

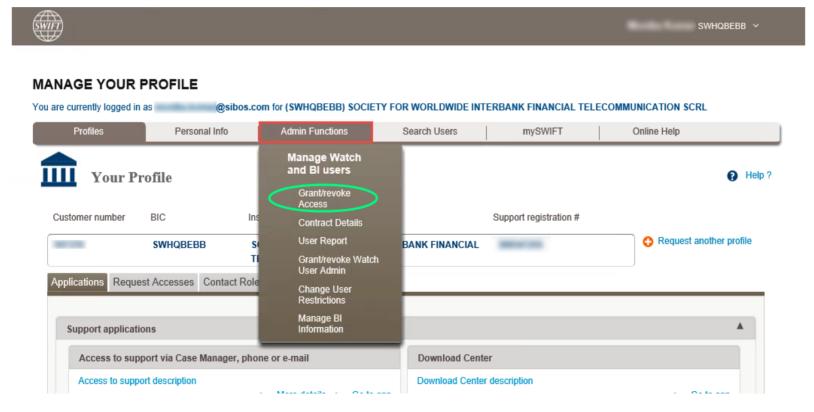

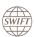

Choose the appropriate Contract Number.

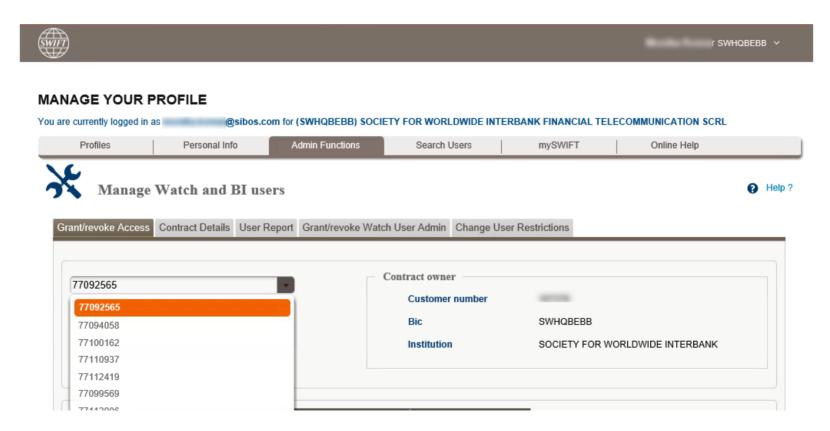

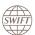

From the drop down, select the applicable Watch product.

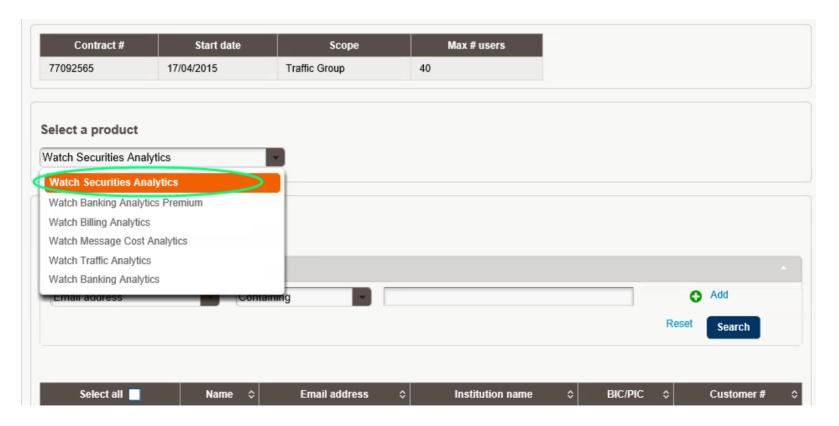

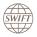

- Search the user/s you would like to grant or revoke access to.
- The list will show all the users in your institution with a SWIFT.com account.
- If the box is ticked, you are granting the user access, if the box is unticked, you are revoking the user access.
- Click on "Next".

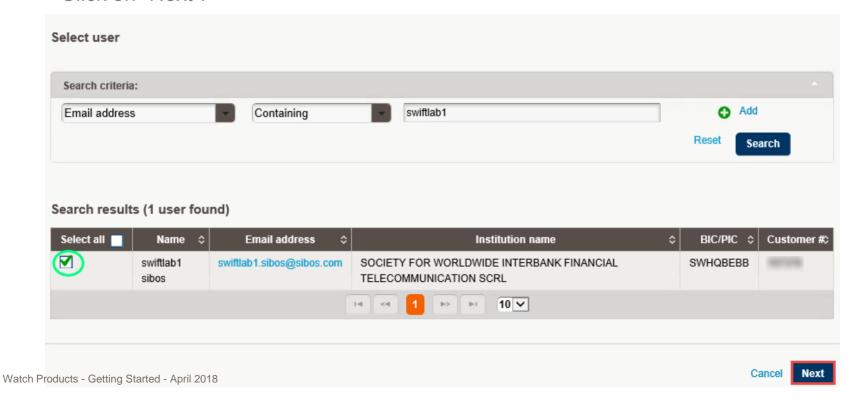

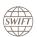

- Another page should open and this will provide a summary of the access that was granted or revoked.
- Click on "Confirm".

Click on "Confirm" to apply the changes.

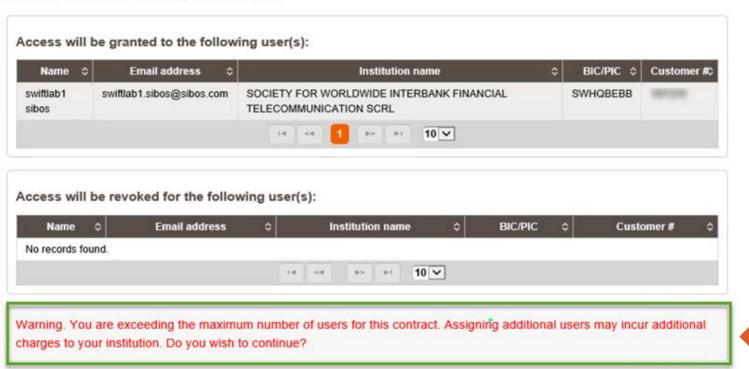

If you should require additional users, please refer to <u>Page 23</u> for further instructions.

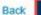

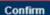

- You should see a confirmation that the product access has been successfully revoked/granted.
- Once the Watch Administrators have assigned end users, the end users will have access to the tool within 24 hours.

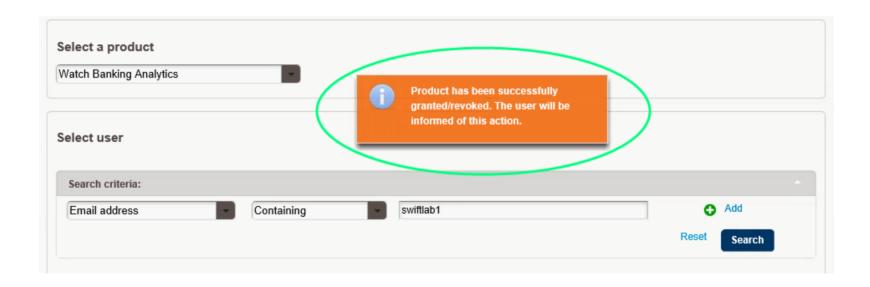

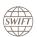

- By default, product access is granted to the whole BIC tree of an institution.
- User restrictions can be managed by the Watch Administrator that is assigned by each bank.
   Refer to Page 14 for further instructions.

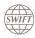

- The Watch Administrator logs into SWIFT.com.
- Click on the drop down menu of your account, and choose "Edit your profile".

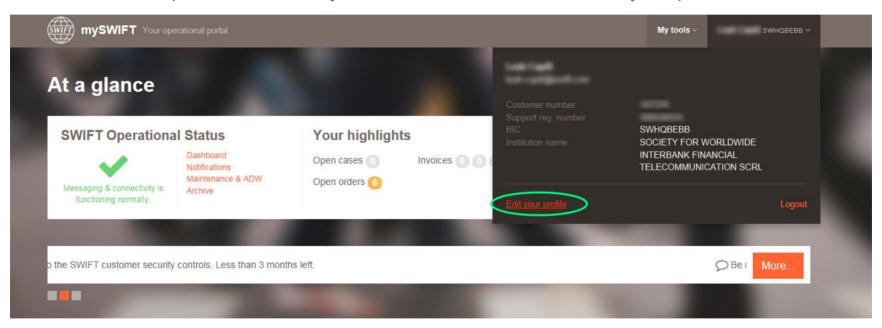

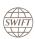

- Go to the "Admin Functions" tab.
- Click on the "Change User Restrictions" option.

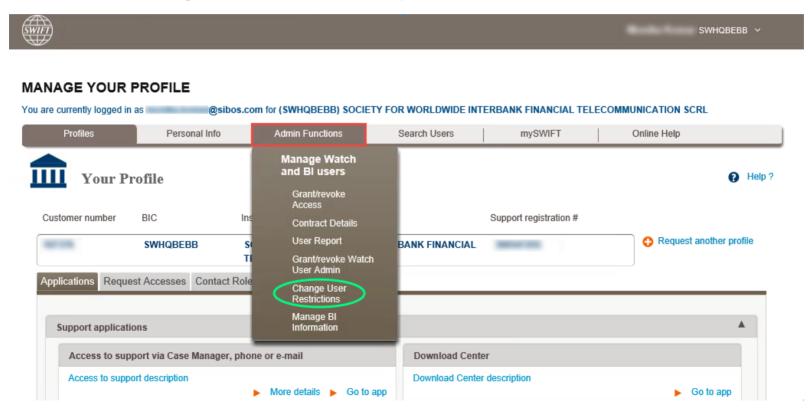

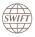

Choose the appropriate Contract Number.

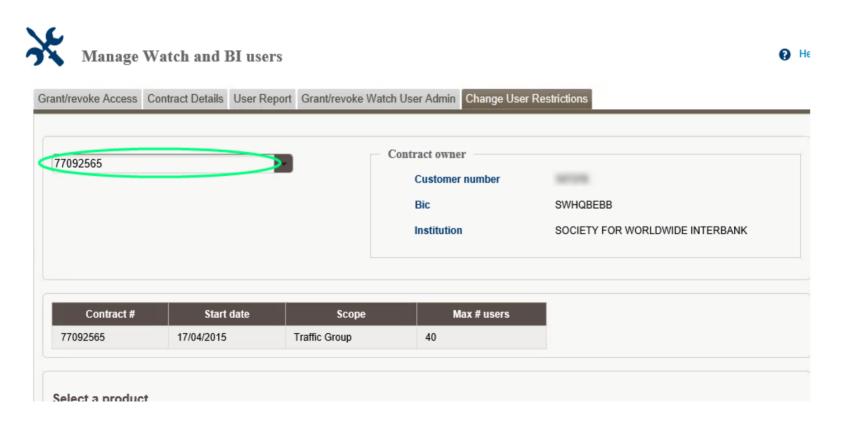

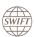

From the drop down, select the applicable Watch product.

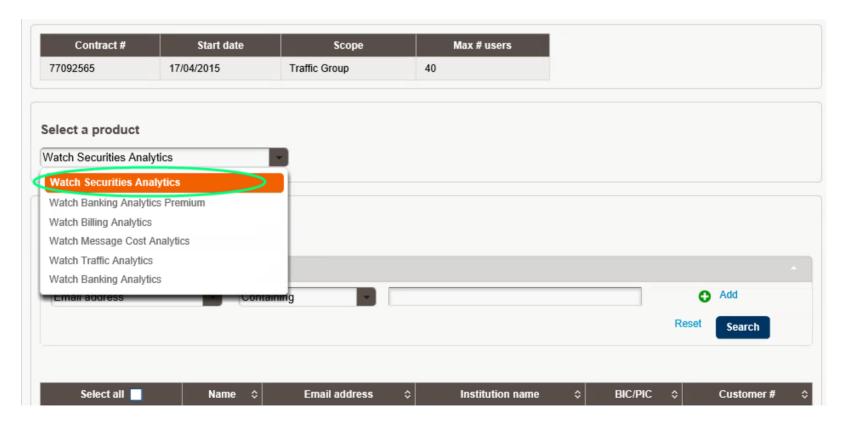

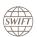

- Search the user/s you would like to modify the restrictions on.
- The list will show all the users in your institution with a SWIFT.com account.

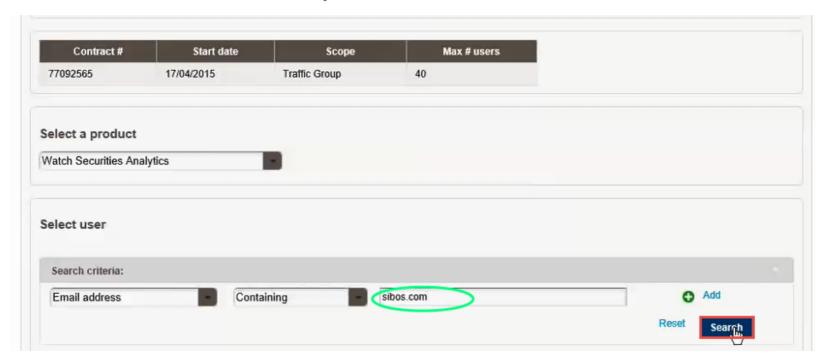

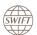

- Tick the box beside the user/s that you would like to restrict or derestrict.
- Click on "Next".

| Granted<br>Select all | Name \$            | Restrictions:     | Email address \$         | Institution name                                                 | BIC/PIC \$ | Customer # |
|-----------------------|--------------------|-------------------|--------------------------|------------------------------------------------------------------|------------|------------|
| M)                    | Evan<br>Thompson   | Not<br>restricted | Evanthompson@swift.com   | SOCIETY FOR WORLDWIDE INTERBANK FINANCIAL TELECOMMUNICATION SCRL | SWHQBEBB   | 123456     |
|                       | Ricardo<br>Cox     | Not<br>restricted | RicardoCox@swift.com     | SOCIETY FOR WORLDWIDE INTERBANK FINANCIAL TELECOMMUNICATION SCRL | SWHQBEBB   | 123456     |
|                       | Mary Brooke        | Not<br>restricted | Marybrooke@swift.com     | SOCIETY FOR WORLDWIDE INTERBANK FINANCIAL TELECOMMUNICATION SCRL | SWHQBEBB   | 123456     |
|                       | Mark<br>Singleton  | Not<br>restricted | Marksingleton@swift.com  | SOCIETY FOR WORLDWIDE INTERBANK FINANCIAL TELECOMMUNICATION SCRL | SWHQBEBB   | 123456     |
|                       | Marie<br>Keller    | Not<br>restricted | Mariekeller@swift.com    | SOCIETY FOR WORLDWIDE INTERBANK FINANCIAL TELECOMMUNICATION SCRL | SWHQBEBB   | 123456     |
|                       | Alonzo Will        | Not<br>restricted | Alonzowill@swift.com     | SOCIETY FOR WORLDWIDE INTERBANK FINANCIAL TELECOMMUNICATION SCRL | SWHQBEBB   | 123456     |
|                       | Noah<br>Tucker     | Not<br>restricted | Noahtucker@swift.com     | SOCIETY FOR WORLDWIDE INTERBANK FINANCIAL TELECOMMUNICATION SCRL | SWHQBEBB   | 123456     |
|                       | Kelly Lane         | Not<br>restricted | Kellylane@swift.com      | SOCIETY FOR WORLDWIDE INTERBANK FINANCIAL TELECOMMUNICATION SCRL | SWHQBEBB   | 123456     |
|                       | Eric Warner        | Not<br>restricted | Ericwarner@swift.com     | SOCIETY FOR WORLDWIDE INTERBANK FINANCIAL TELECOMMUNICATION SCRL | SWHQBEBB   | 123456     |
|                       | Lorene<br>Mckenzie | Not<br>restricted | Lorenemckenzie@swift.com | SOCIETY FOR WORLDWIDE INTERBANK FINANCIAL TELECOMMUNICATION SCRL | SWHQBEBB   | 123456     |

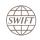

The restrictions window will open, by default all users are set to "Unrestricted".

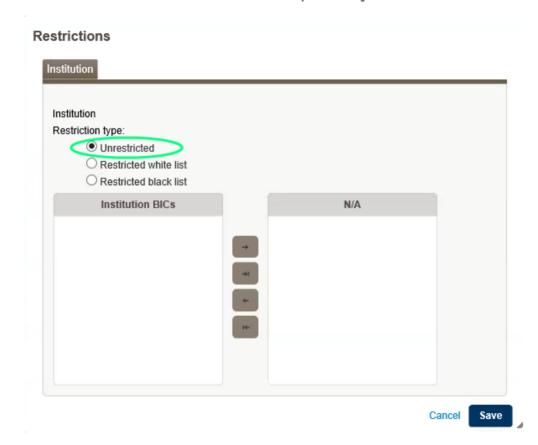

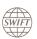

- The "Restricted white list" means that these are the BICs which the user(s) will have access to.
- Add the BICs accordingly by clicking the right button, and click on "Save". You should see a
  confirmation that the changes will be applied.

### Restrictions Institution Institution Restriction type: O Unrestricted Restricted white list Restricted black list Institution BICs BICs of white list SWHQBEBB

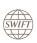

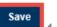

Cancel

- The "Restricted black list" means that these are the BICs which the user(s) will not have access to.
- Add the BICs accordingly by clicking the right button, and click on "Save". Once this is saved, a confirmation message will appear.

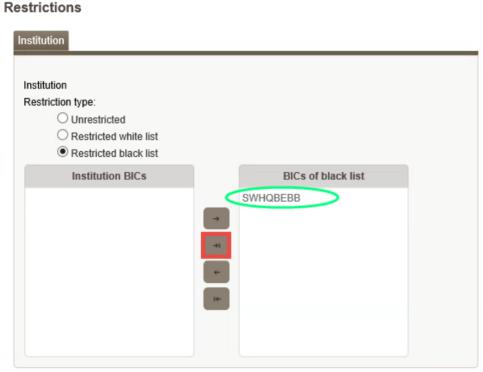

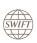

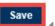

#### **End user subscriptions**

- By default, 10 users are allotted access to the Watch product.
- Users (and at least one Administrator) are specified upon placing the order.
- If your institution would require more end users, the additional charges are shown below.

| Watch Product                  | # of additional users per block | Additional monthly charges |
|--------------------------------|---------------------------------|----------------------------|
| Watch Banking Analytics        | 10 users                        | 250 EUR                    |
| Watch Banking Insights         | 3 users                         | 75 EUR                     |
| Watch for Securities Analytics | 10 users                        | 250 EUR                    |
| Watch for Securities Insights  | 3 users                         | 75 EUR                     |

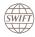

## Find out more about Business Intelligence

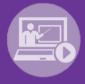

Learn more on our e-training platform:

#### **SWIFT Smart**

Access to this module is only available for swift.com registered users. Dedicated e-trainings on Watch Products available

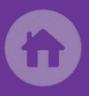

**SWIFT Business Intelligence** 

<u>Watch documentation</u>

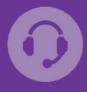

**Customer Support** 

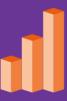

Documentation available on the Watch platform

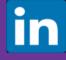

SWIFT Business Intelligence for Transaction Banking

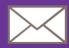

Send us your feedback at watch@swift.com

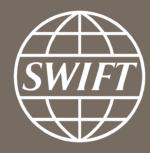

www.swift.com